### **Emergency Paid Sick Leave Intake Form Demo**

## How to apply for Emergency Paid Sick Leave (EPSL):

1. Access the intake form from the HRIS Home Access system which can be logged into from anywhere on any kind of device or browser available through the link:

https://secure.co.palm-beach.fl.us/hris/

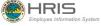

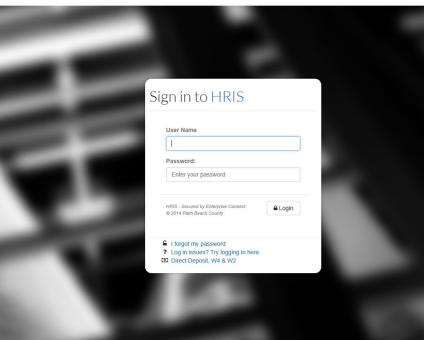

2. In the HRIS Home view page, you will see a button for EMERGENCY PAID SICK LEAVE INTAKE – click on it

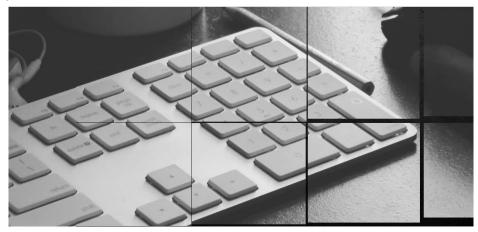

# Welcome to HRIS Home View Please choose one of the options below

MY PROFILE or MY PAY CHECK \$ EMERGENCY PAID SICK LEAVE INTAKE EMERGENCY FMLA INTAKE

#### **Emergency Paid Sick Leave Intake Form Demo**

3. The Emergency EPSL Intake form screen will open. The user's information (i.e., name, employee ID, etc.) will display at the top of the form. Please enter a phone number where you can be reached in the top section.

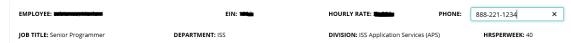

Following the top section there is eight questions that the user needs to respond to and a section for comments.

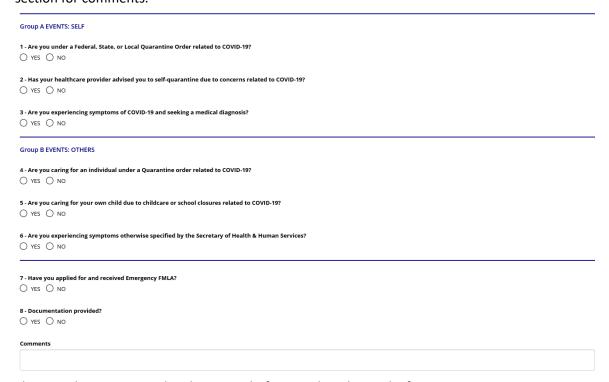

5. The user then must attach a document before sending the intake form.

Attachments

Choose Choose a file...

Upload

Document Name

Action

6. The document the user uploaded will display at the bottom and a DELETE button is given in case an error was made.

I acknowledge that I have read and understand the above information. I certify that to the best of my knowledge the information I have provided on this form in truthful and accurate

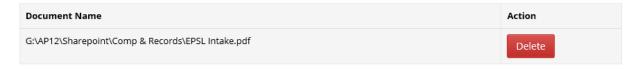

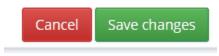

## **Emergency Paid Sick Leave Intake Form Demo**

8. The screen will return with a confirmation of your submission.

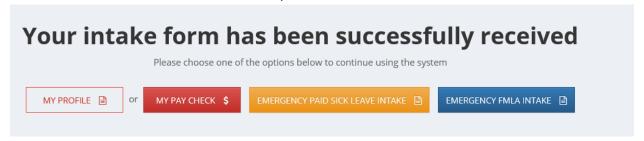